## **Texas Abuse Online Reporting Tool: Initiating a Report**

After you set up your account, the **List of Reports** page displays. Because this is your first report, no reports are listed on the **List of Reports**.

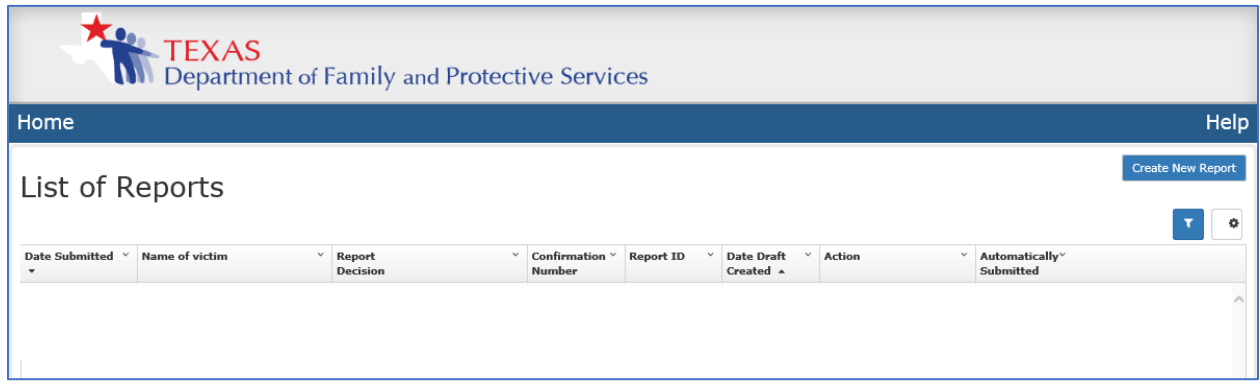

If you've created previous reports, the list shows the date each report was submitted, the primary alleged victim, the report decision, a confirmation number, and a report ID. As a registered user, you have the option to save a draft to complete within the next 48 hours, so you might see information in the date draft created column. If you have a draft that is not yet submitted, the **Action** column allows you continue or delete the report draft. If you created a draft but never submitted it, the online reporting system automatically submits the draft after 48 hours and indicates submission in the automatically submitted column.

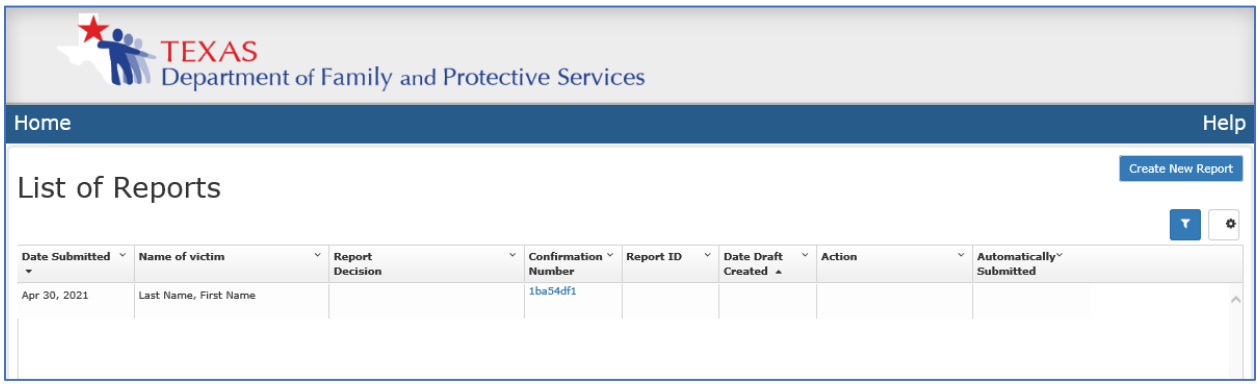

Let's initiate a new report. Select the **Create a New Report** button. **The Reporter Information** page displays. A message at the top of the page warns you that your session expires after 15 minutes of inactivity, so save your work often. You are required to acknowledge that the situation you're is not an emergency before you can continue by selecting a checkbox. If someone is in immediate danger, call 911.

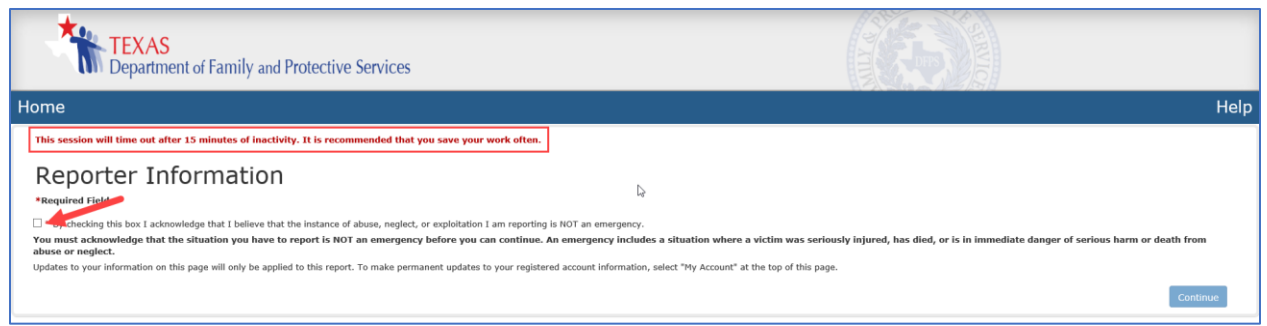

Next, enter as much information about yourself as possible.

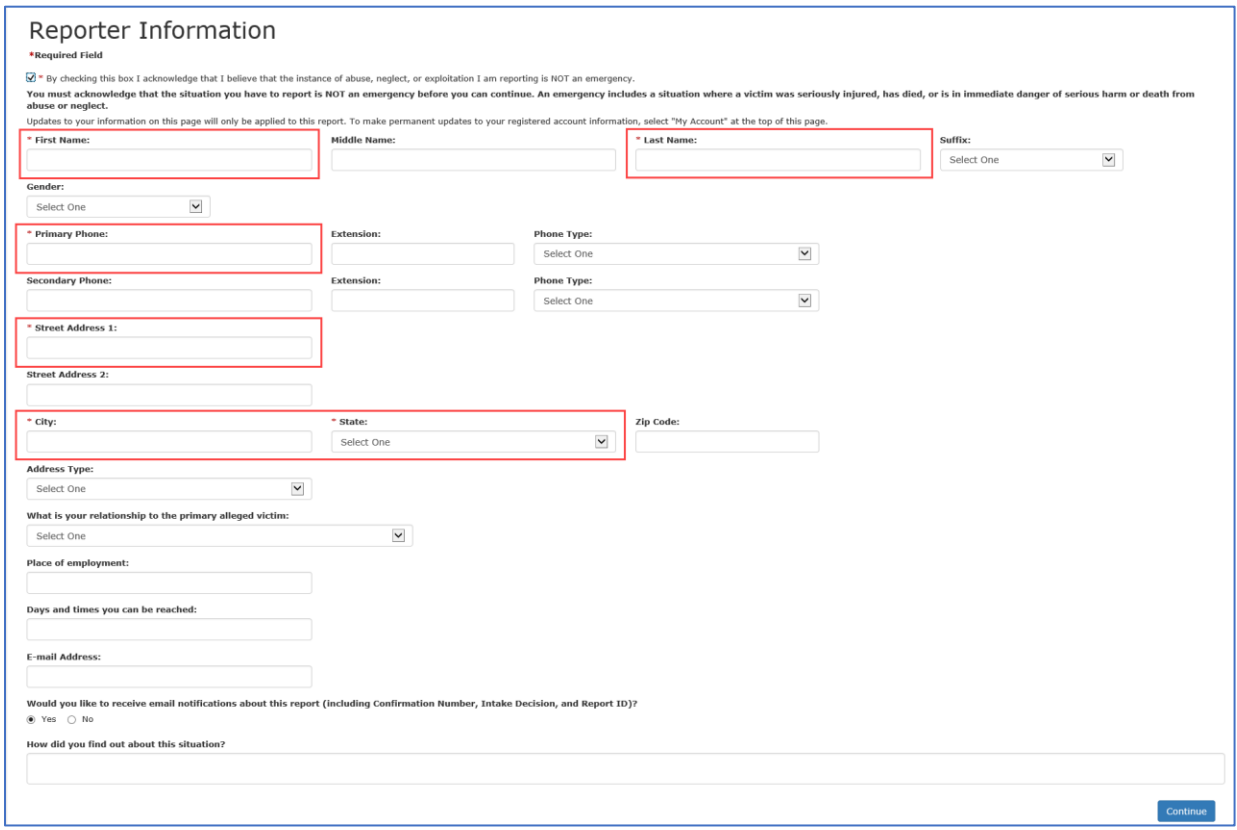

The asterisks indicate the required fields. The first and last name, primary phone, street address 1, city and state fields are required. When you've entered as much information as possible, select **Continue**.

The **Welcome to the Texas Abuse, Neglect, and Exploitation Reporting System** page displays.

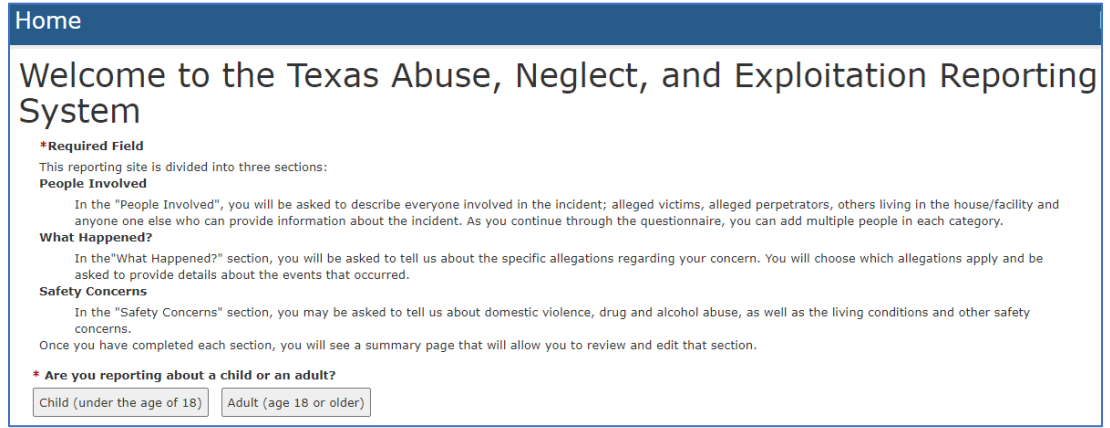